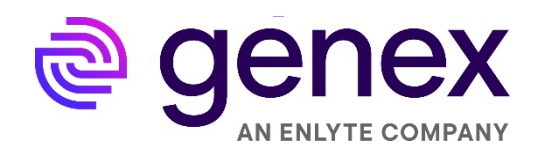

# **GENEX PROVIDER PATHWAY USER GUIDE APRIL 2022**

USER REFERENCE GUIDE

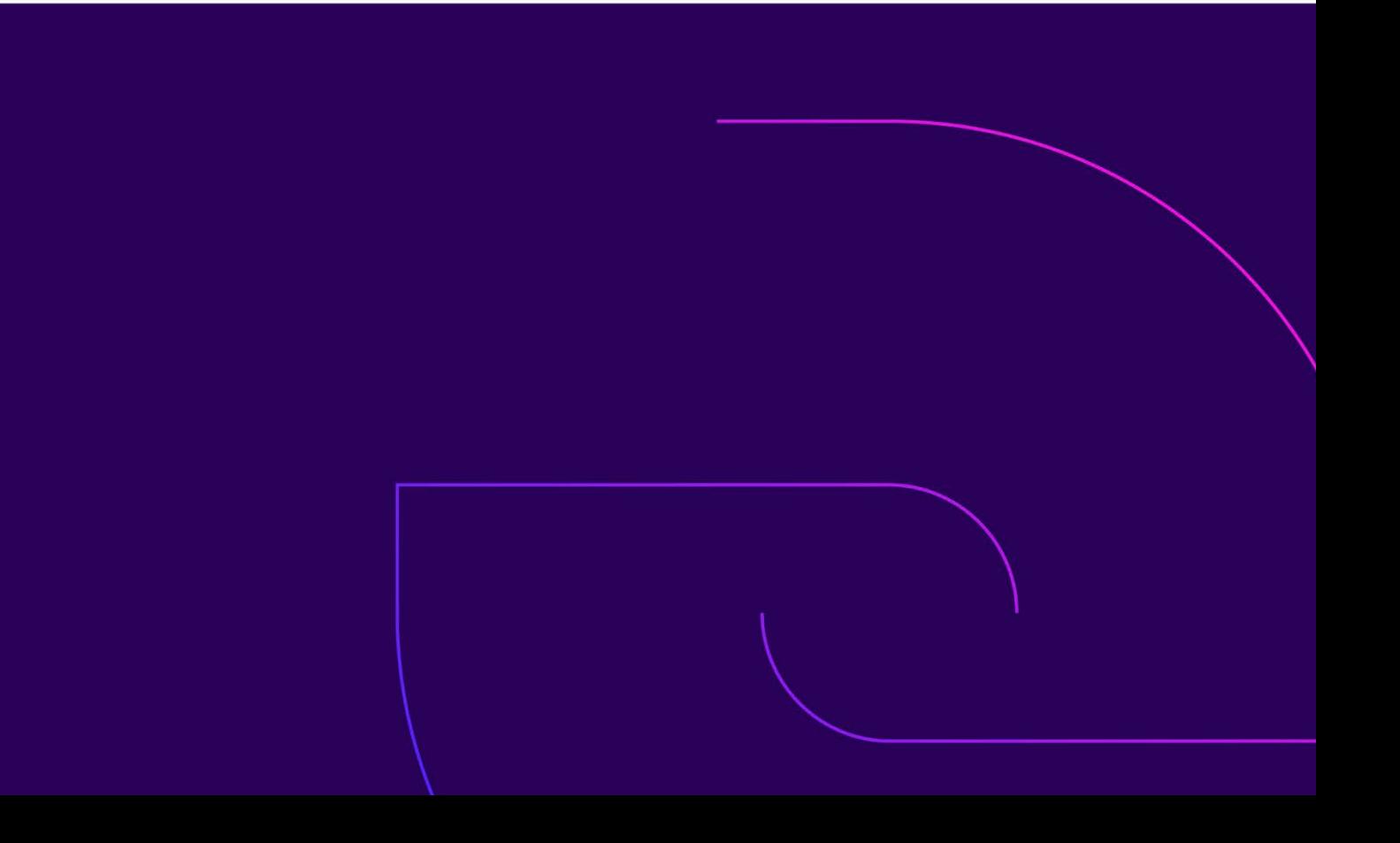

### **CONTENTS**

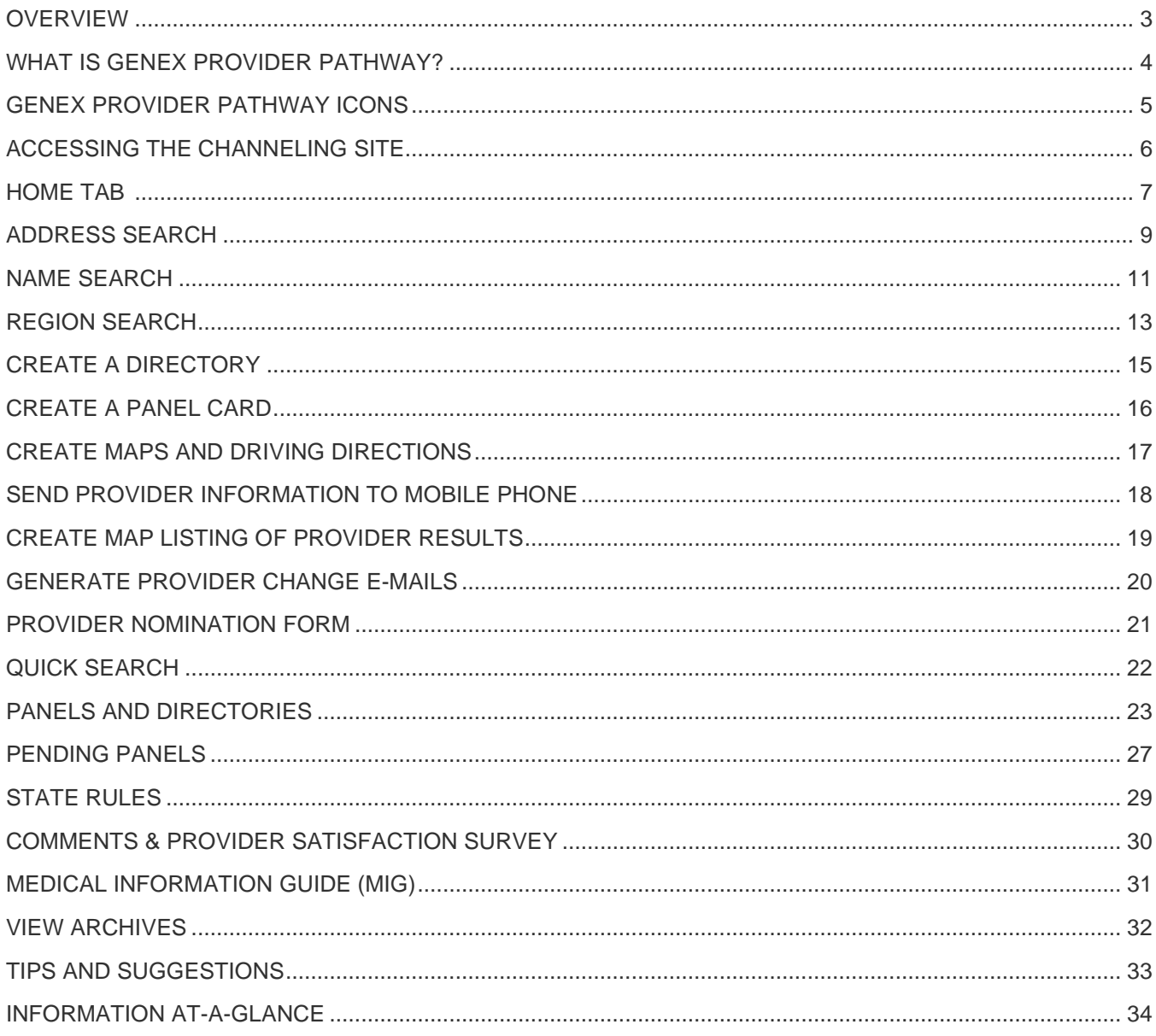

### <span id="page-2-0"></span>**OVERVIEW**

Please send any comments, suggestions, and corrections to: Genex Network Management 440 E. Swedesford Road Suite 1000 Wayne, PA 19087

**[GenexProviderPathway@genexservices.com](mailto:GenexProviderPathway@genexservices.com)**

\*To protect the privacy of our customers, patients, and providers, all screen illustrations show fictional data.

### <span id="page-3-0"></span>**WHAT IS GENEX PROVIDER PATHWAY?**

Genex Provider Pathway is an advanced, web-based provider access tool that allows users to quickly and easily identify the closest in-network provider to a particular address.

#### **What Are the Benefits?**

- Tab-based menu for easy navigation
- Sort results by distance, name, or specialty
- Simplified specialty searches with pre-defined specialty categories
- View provider results as a list or map
- Verified data logic for panel card production
- Send individual provider information to a mobile phone directly from search results
- Produce and send driving directions to a mobile phone directly from search results
- Select or de-select specific providers for panel card and directory production
- Ability to create a single panel card or panel cards for multiple locations
- State-compliant panel card formats
- Panel card output in English and Spanish
- Panel card projects for up to two years for easy retrieval, editing, or re-printing
- Electronically send panel card and directory outputs
- Online submission of provider information concerns
- Make tier changes and rank providers on the returned search results page. This allows the user to move a provider UP or DOWN per customer preference

## <span id="page-4-0"></span>**GENEX PROVIDER PATHWAY ICONS**

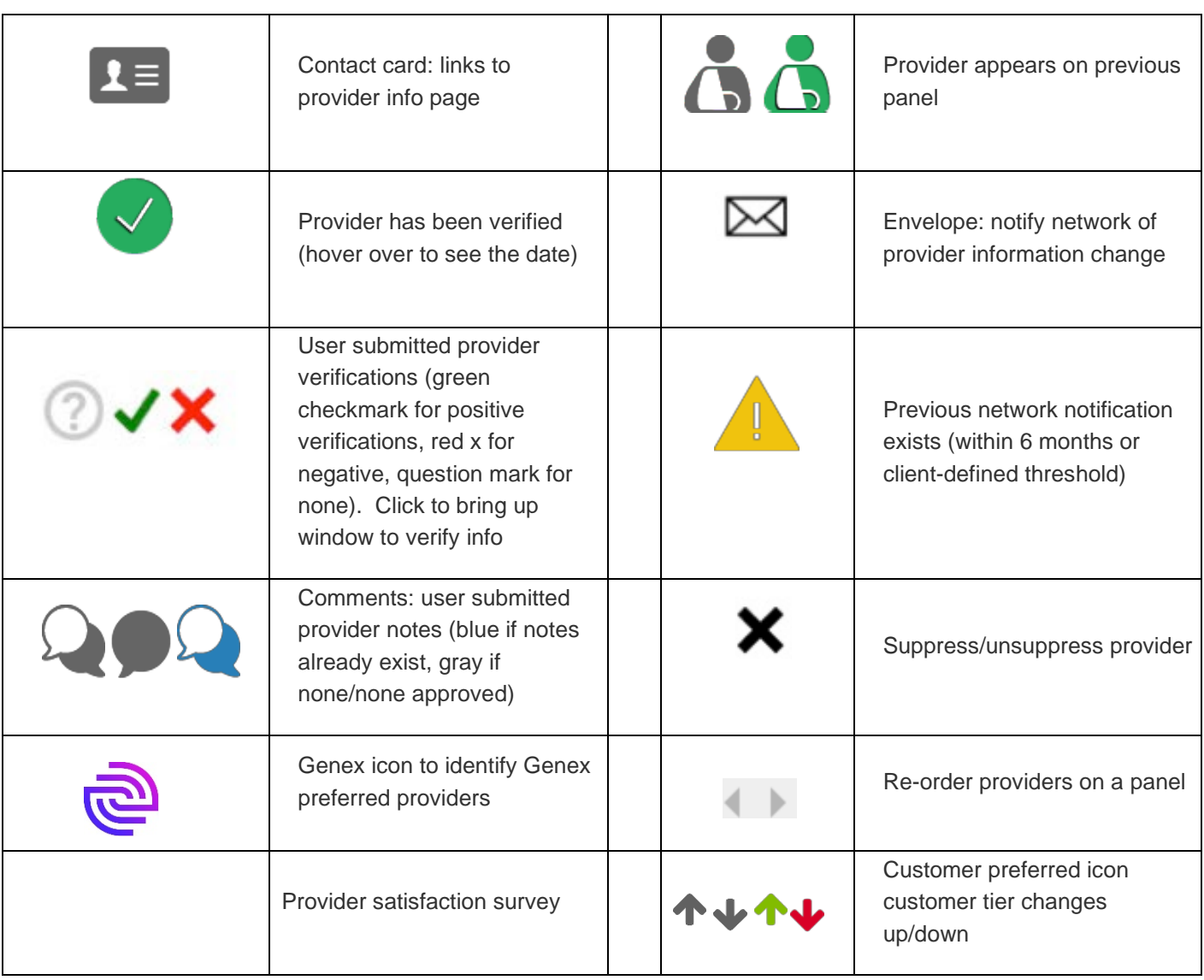

### <span id="page-5-0"></span>**ACCESSING THE CHANNELING SITE**

- 〉 Go to the following Internet address (URL): **[www.genexservices.com](http://www.genexservices.com/)**
- 〉 Click Find a Provider/Genex Provider Pathway

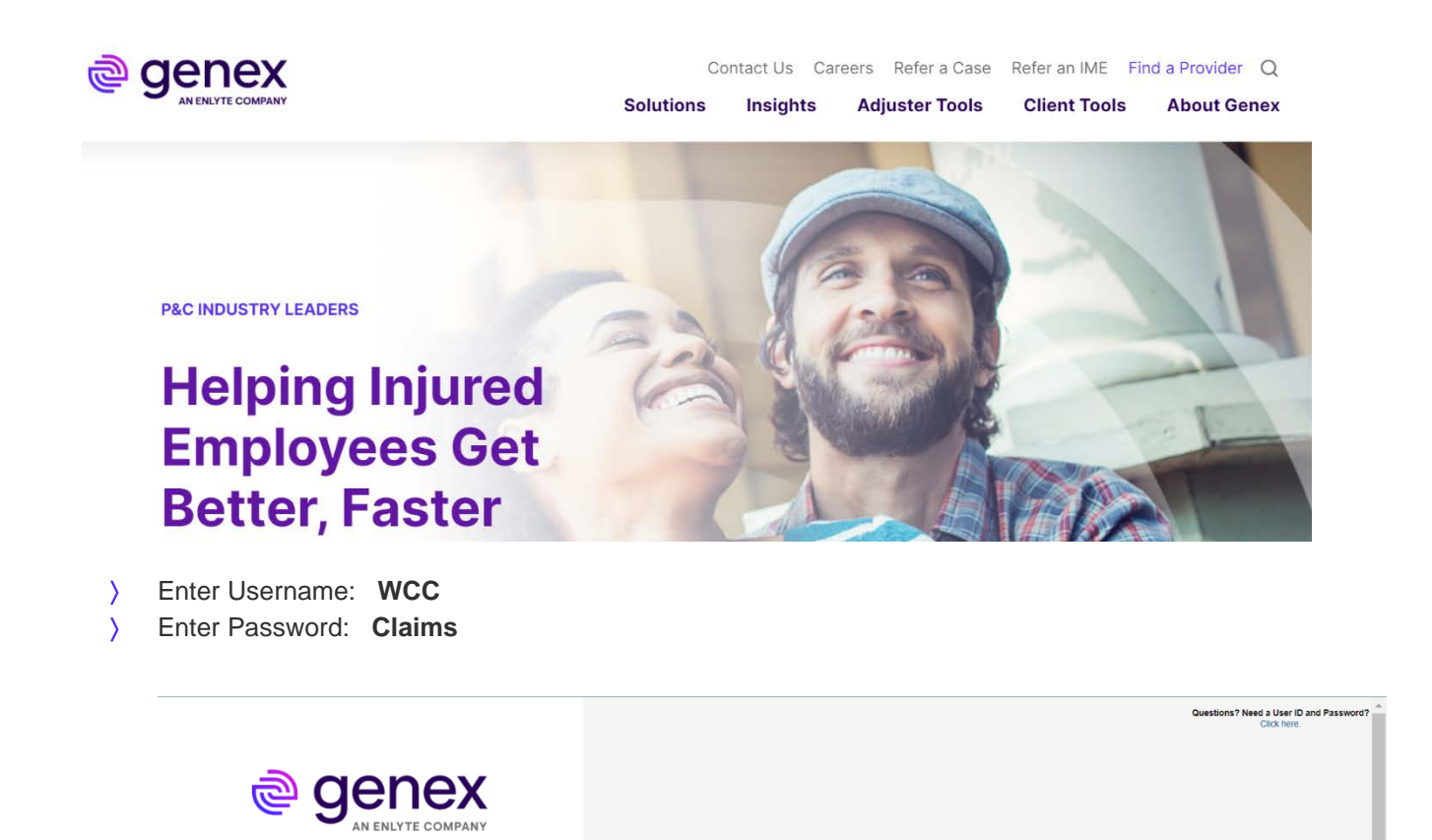

**The login screen is password protected.** 

Privacy Policy & Terms of Use

nex Provider Pathwa

**Contact your account manager for the appropriate information**

### <span id="page-6-0"></span>**HOME TAB**

The home page is the first screen upon entry to the site.

To start using the site:

- 〉 Click once on one of the Navigation buttons (circled in red). OR
- 〉 Click once on one of the tabs across the top of the page (arrows in red).

When you hover your cursor over each tab, a description will appear that explains the function of each tab.

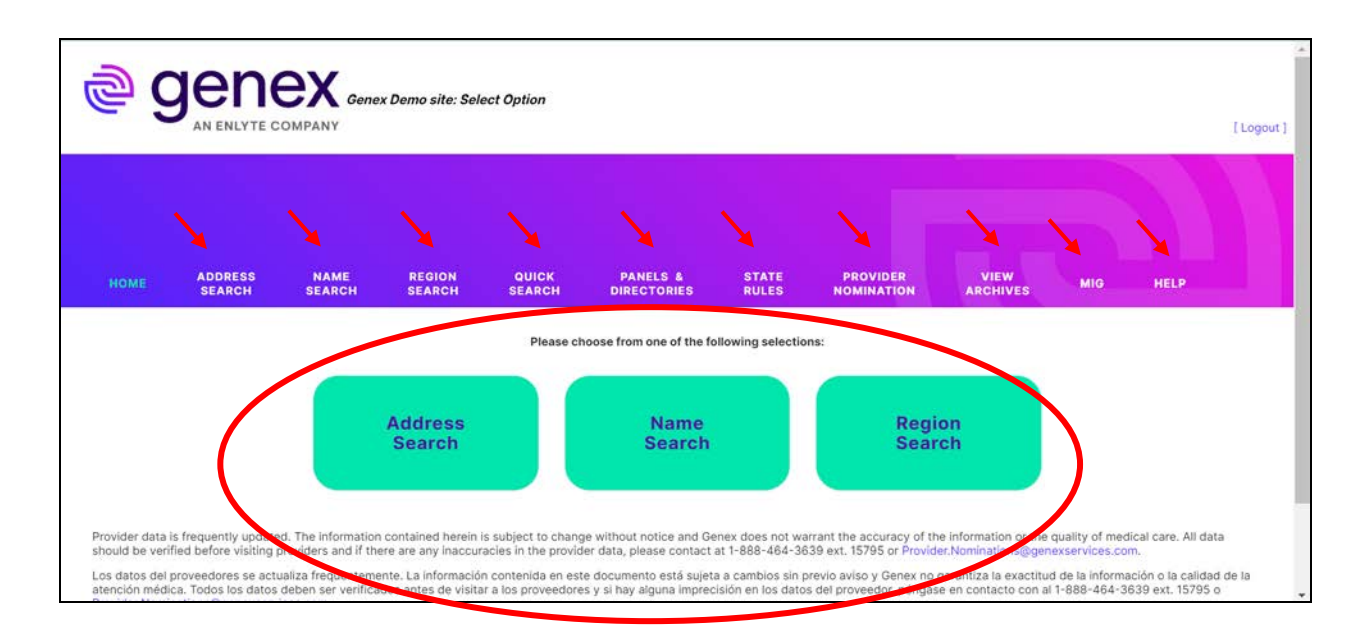

Once in the site, you will be able to perform any of the following:

- 〉 **Address Search:** Search for providers closest to an address.
- 〉 **Name Search:** Search for providers by their name (individual or group) or phone number.
- 〉 **Region Search:** Search for providers in geographic regions, such as city, county, zip code.
- 〉 **Quick Search:** Search using a limited number of specialties for providers who provide initial treatment of WC injuries only to a maximum radius of 30 miles from an address. Creates output to a custom panel card or directory, map listing, or Excel spreadsheet.
- 〉 **Panels and Directories:** Create a single or batch panel card, directory, or Excel Spreadsheet using preformatted criteria that adheres to state specific rules. Excel spreadsheets can be uploaded on this tab.
- 〉 **State Rules:** View requirements for each state.
- 〉 **Provider Nominations:** Submit information to nominate out-of-network providers.
- 〉 **View Archives:** Search for previously generated directories, panel cards, and other information.
- 〉 **Help:** Tutorial on how the channeling site works, including screen shots.
- 〉 **Email Search Results:** After performing a search, email the results.
- 〉 **Get Provider Information, Map, and Driving Directions:** By using the search results generated by the online channeling tool, you can view a map and detailed driving directions to a selected provider or clinic/hospital. The provider information, map, and driving directions can then be emailed or sent to a mobile phone directly from the online channeling tool. If sent via mobile phone, the user's mapping app will open up and give detailed driving directions to the selected provider.
- 〉 **Texting Provider Information to Mobile Phone:** After performing a search, text directions or provider information to a mobile phone.

## <span id="page-8-0"></span>**ADDRESS SEARCH**

The Address Search tab allows for a search to be based from a specific address. This is the main lookup screen for the online channeling tool.

#### **How to use:**

- 〉 Click once on the *Address Search* navigation tab
- 〉 Enter the starting address in the *Address, City, State* and/or *zip* fields
- 〉 Select the appropriate network from the *Networks* drop-down box (if applicable)
- 〉 If you are in a certified plan, such as an MPN, MCO or HCN, you will see a drop-down listing for these networks, such as CA MPN, CT MCO, TX HCN
- 〉 In non-certified states, you will use the *Genex PPO Network* default which displays the providers in the standard network offering for each state
- 〉 Select the *Search Distance* or leave default
- 〉 Select the *Sort Results* By or leave default
- 〉 Select the *Providers Per Page* or leave default and then click *Continue*
- 〉 Select the appropriate *Provider Type* and *Specialties* to minimize search time
- Click on as many specialties as you would like to access
- 〉 Click *Refresh Provider Count* to view counts of each specialty listed within the search criteria entered
- 〉 Click the *Find Providers* button

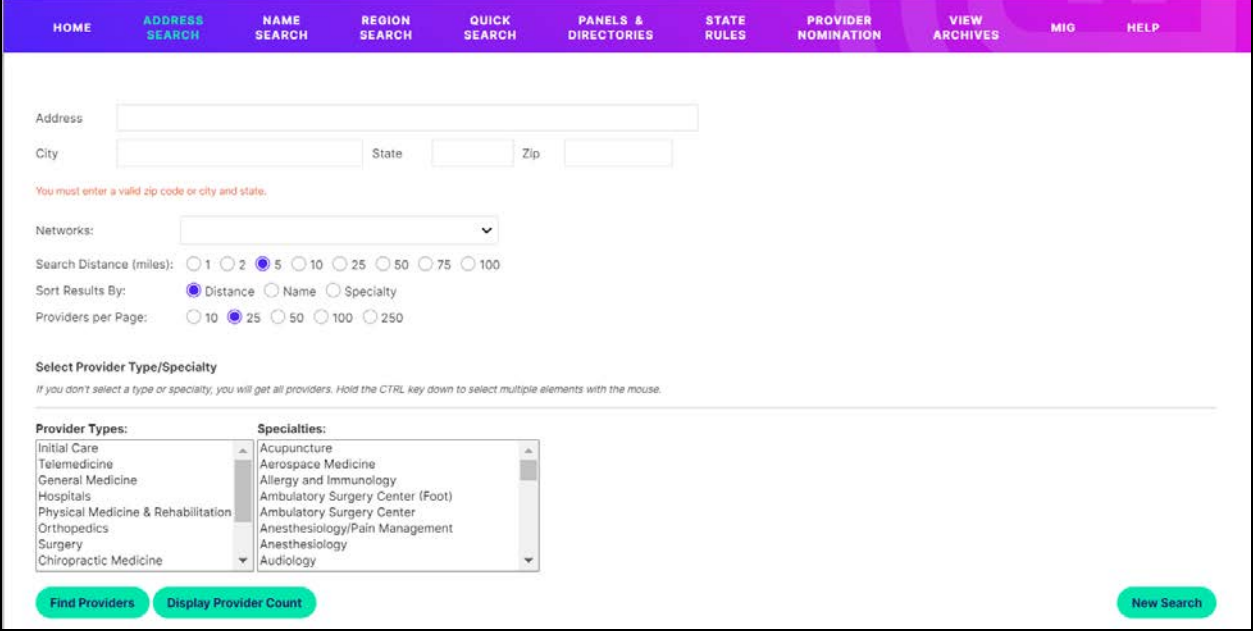

#### **\*\*\*IMPORTANT NOTE\*\*\***

It is important to use addresses that are as complete and accurate as possible. P.O. Boxes and vague addresses will return less accurate results than a complete street address. However, the site will work using only a city name or a zip code. In those cases, search results will be generated using the approximate center of the city or zip code area.

#### Search Results Screen

The results page summarizes the search criteria, total number of providers found within selected mileage and panel card instructions.

### **Features:**

- 〉 Skip through multiple pages to view results
- 〉 Create directories, map listings, panels, and Excel spreadsheets
- 〉 View search results as a listing or map view
- 〉 Click on *Provider Name* link to view additional information about the provider and additional features
- 〉 Submit provider updates directly to Genex for changes and updates

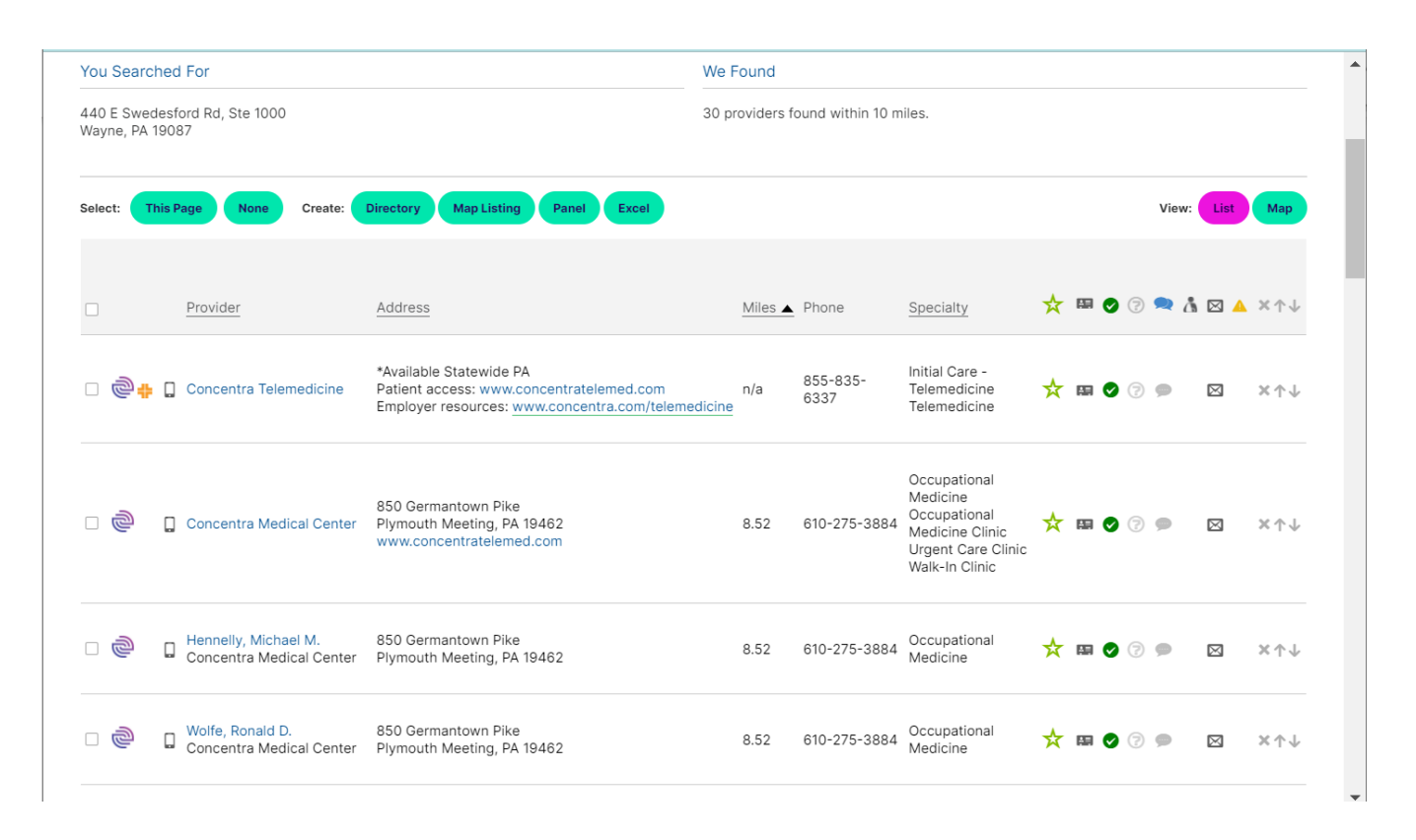

### <span id="page-10-0"></span>**NAME SEARCH**

The Name Search tab allows for a specific provider or group/facility to be looked up by name or phone number.

#### **How to use:**

- 〉 Click on the *Name Search* navigation tab
- 〉 Enter the *Provider name*, *Group name*, *Tax Identification Number (TIN),* or *Phone Number*
- 〉 Select your *Provider State*
- 〉 Select *Sort* by or leave default
- 〉 Select *Providers Per Page* or leave default
- 〉 Click *Find Providers*

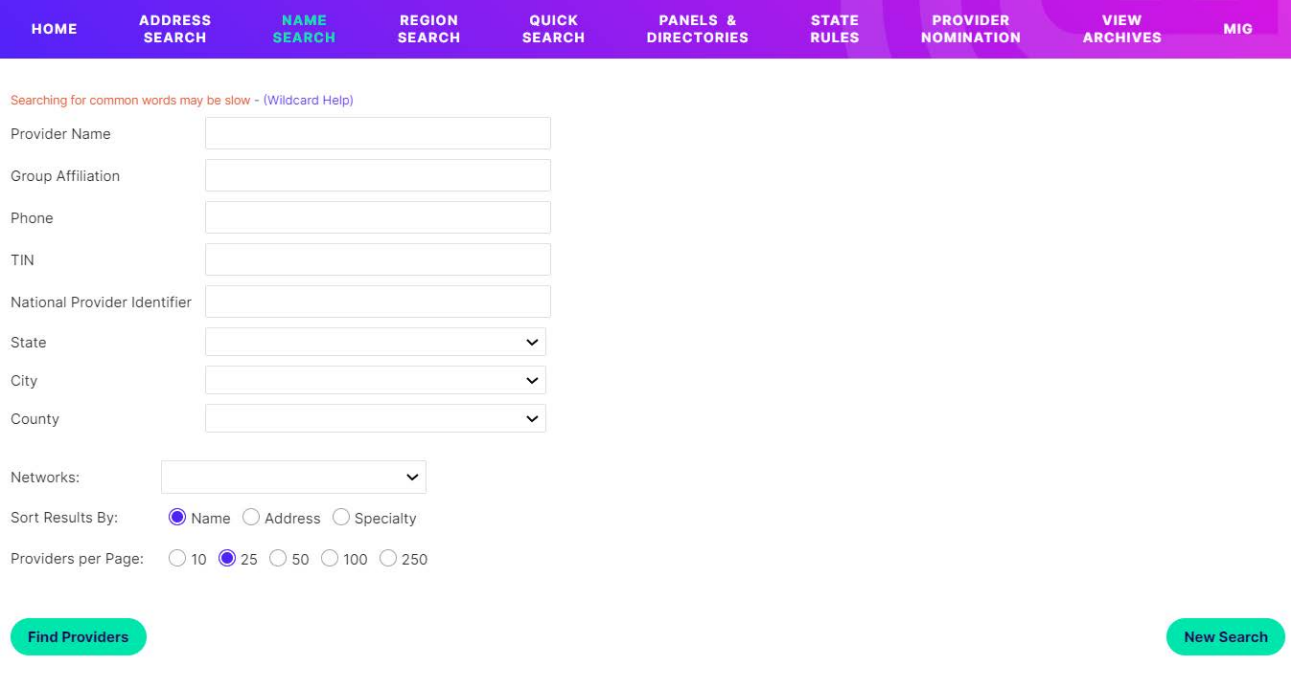

#### **\*\*\*IMPORTANT NOTE\*\*\***

To improve chances of a match, enter the provider's name or group/facility name in the *Provider Name* AND *Group Name* fields.

### Search Results Screen

The results page summarizes the search criteria and total number of providers found.

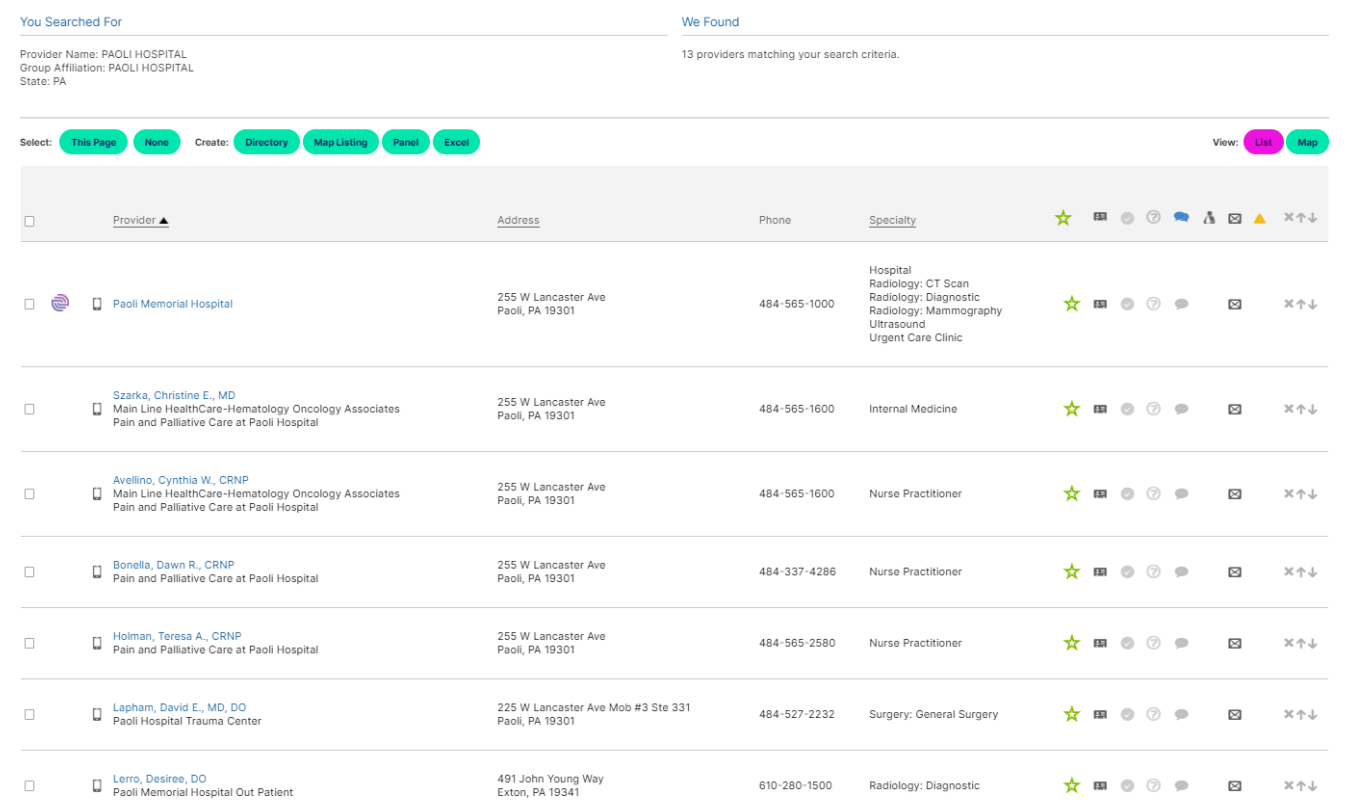

## <span id="page-12-0"></span>**REGION SEARCH**

The *Region Search* tab allows searches to be done by any of these different ways or a combination of them:

- 〉 State
- 〉 County
- 〉 City
- 〉 Zip code

#### **How to use:**

- 〉 Click once on the *Region Search* navigation tab
- 〉 Select *State*
- 〉 Enter the search criteria (for example, state, county, city, zip code)
- 〉 Select the *Sort Results By* **OR** leave default
- 〉 Select the *Providers Per Page* **OR** leave default
- 〉 To search by *Provider Type*
- 〉 Click on as many provider types as you would like to access
- Click on as many specialties as you would like to access
- 〉 Click *Refresh Provider Count* to view counts of each specialty listed within the search criteria entered
- 〉 Click the *Find Providers* button

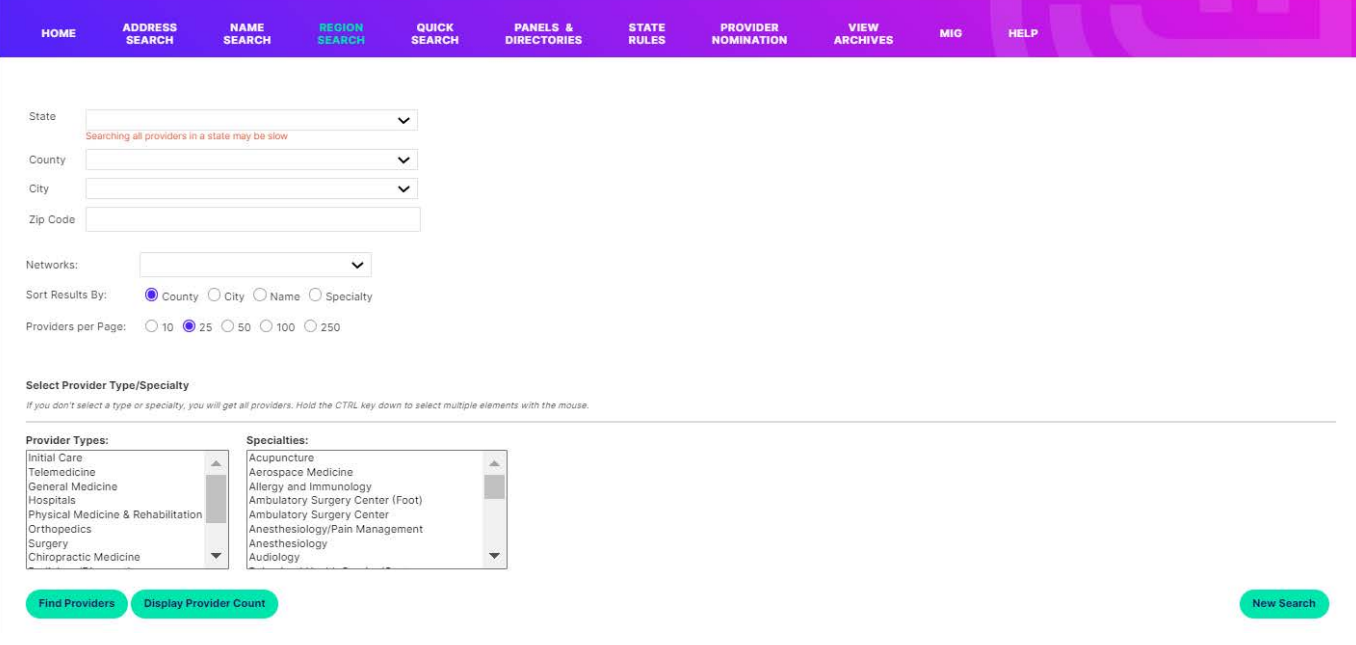

#### **\*\*\*IMPORTANT NOTE\*\*\***

DO NOT use this function to search for a Provider or Group Affiliation by Name. To search for a Provider or Group Affiliation by Name, use the Name Search tab.

#### **Working with Search Results**

*Address Search* and *Quick Search* have additional options to choose from.

Create a directory of some or all the search results by choosing one of the following:

- 〉 Check the box next to the provider(s) name(s) to appear in the directory
- 〉 Click the box titled *This Page* to include providers on current page
- 〉 Click the box titled *All Pages* to include all providers on every page

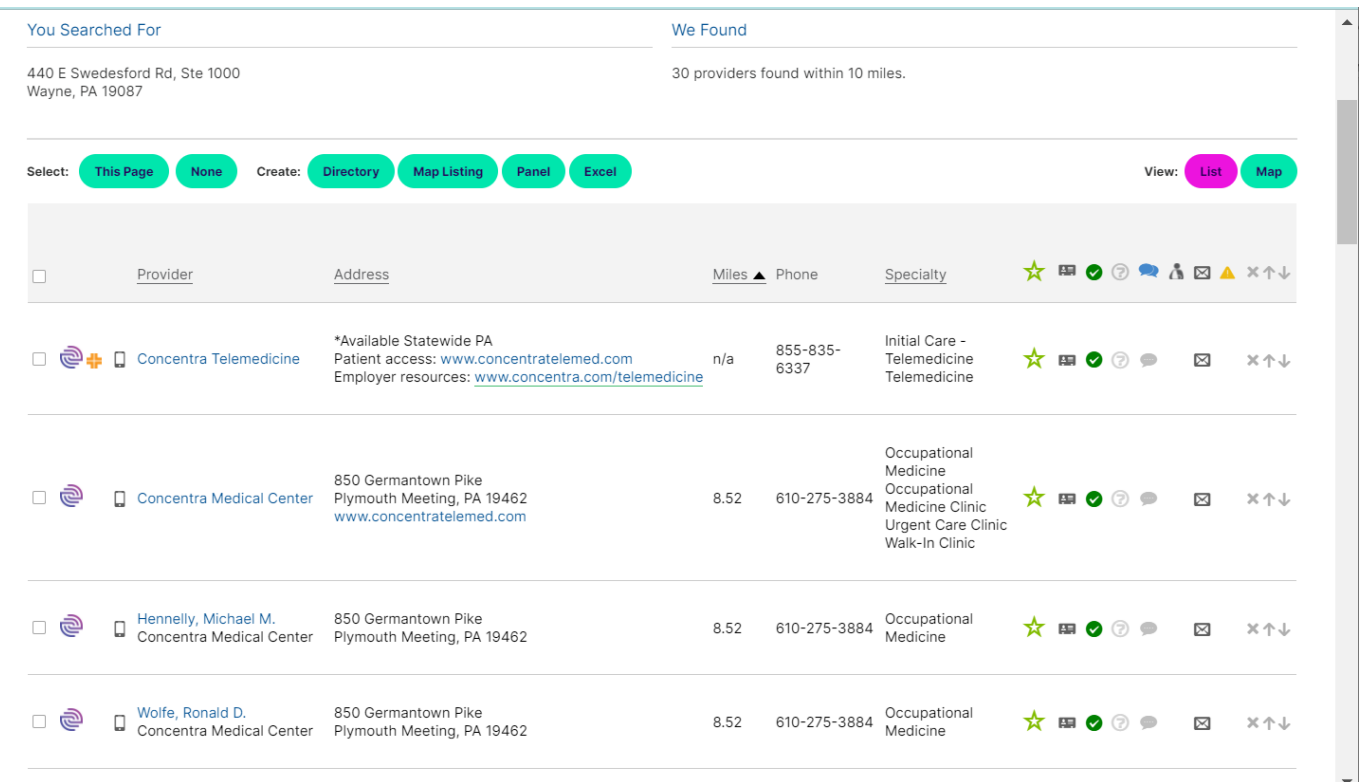

### <span id="page-14-0"></span>**CREATE A DIRECTORY**

- 〉 Click the *Directory* button to see a preview of the directory cover page
- 〉 *Select Include Table of Content and/or Index*, if applicable
- 〉 Enter the *Employer/Customer Name/Store number* in the *Name* field o This is important for retrieving archived documents
- 〉 Click *Directory* to view final formatting

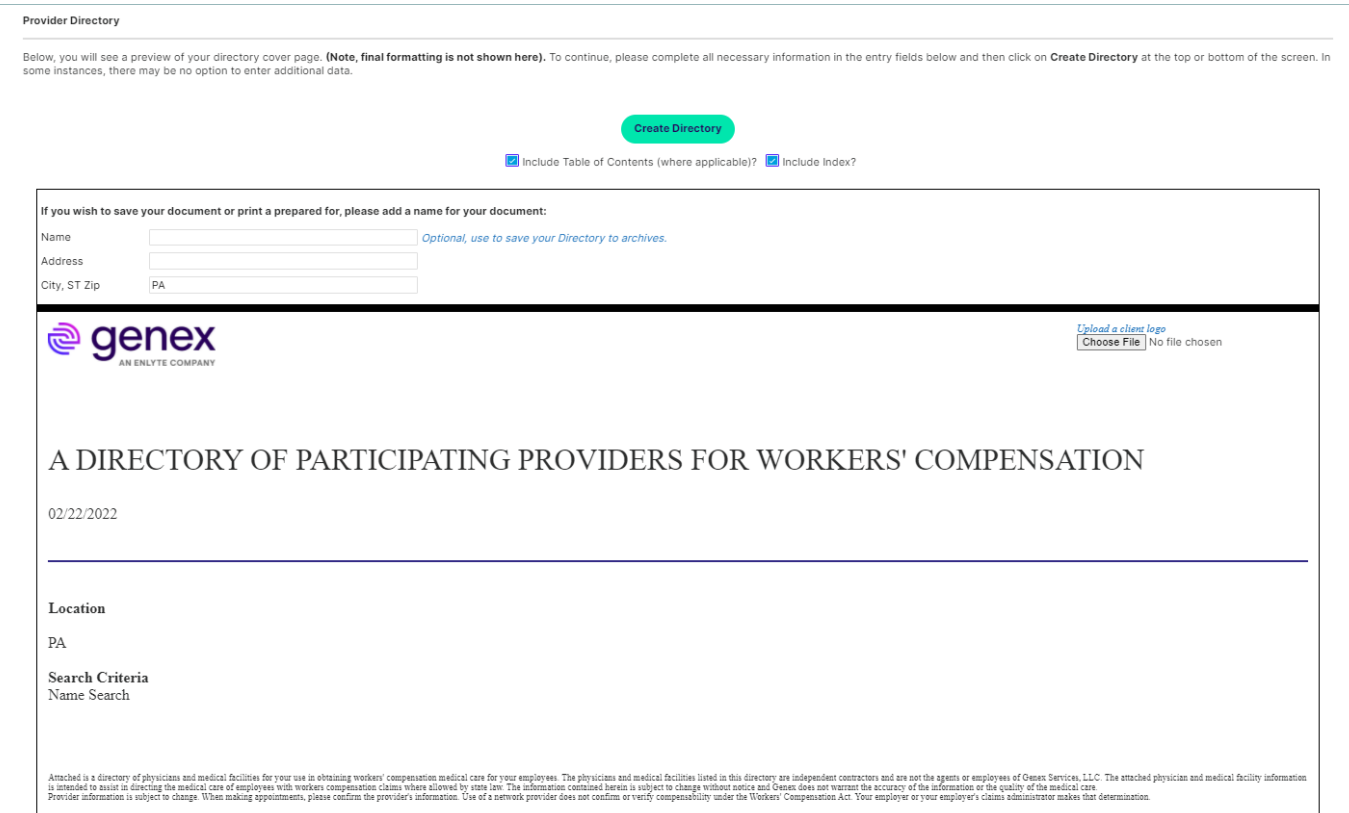

### <span id="page-15-0"></span>**CREATE A PANEL CARD**

- 〉 Check the box next to the provider(s) name(s) to appear on the placard **OR**
- 〉 Check the box next to *Select all providers* on the page
- 〉 Click the *Panel* button
- 〉 You can *Edit* the panel to update provider demographic info such as name, address, or phone number
- 〉 You can *Remove* a provider so that it does not appear on your panel
- 〉 You can *Add Custom Provider* to be included on the panel
	- o Only in-network providers should be included on panel cards
- 〉 Enter the *Employer/Customer Name/Store number* in the *Name* field
	- o This is important for retrieving archived documents
- 〉 Click *Approve Final Panel* to view the final formatting, (NOTE: additional fields in the **CA MPN, CO, and GA** you must enter the insurance company providing coverage for this business under Workers' Compensation Law per state rules
	- o Click *OK* to Approve this change, then save or print if needed
- 〉 If you click on the *Contact Card*, you can see the provider's details
- 〉 If you click on the *Envelope*, you can send any provider changes directly to Genex's networks

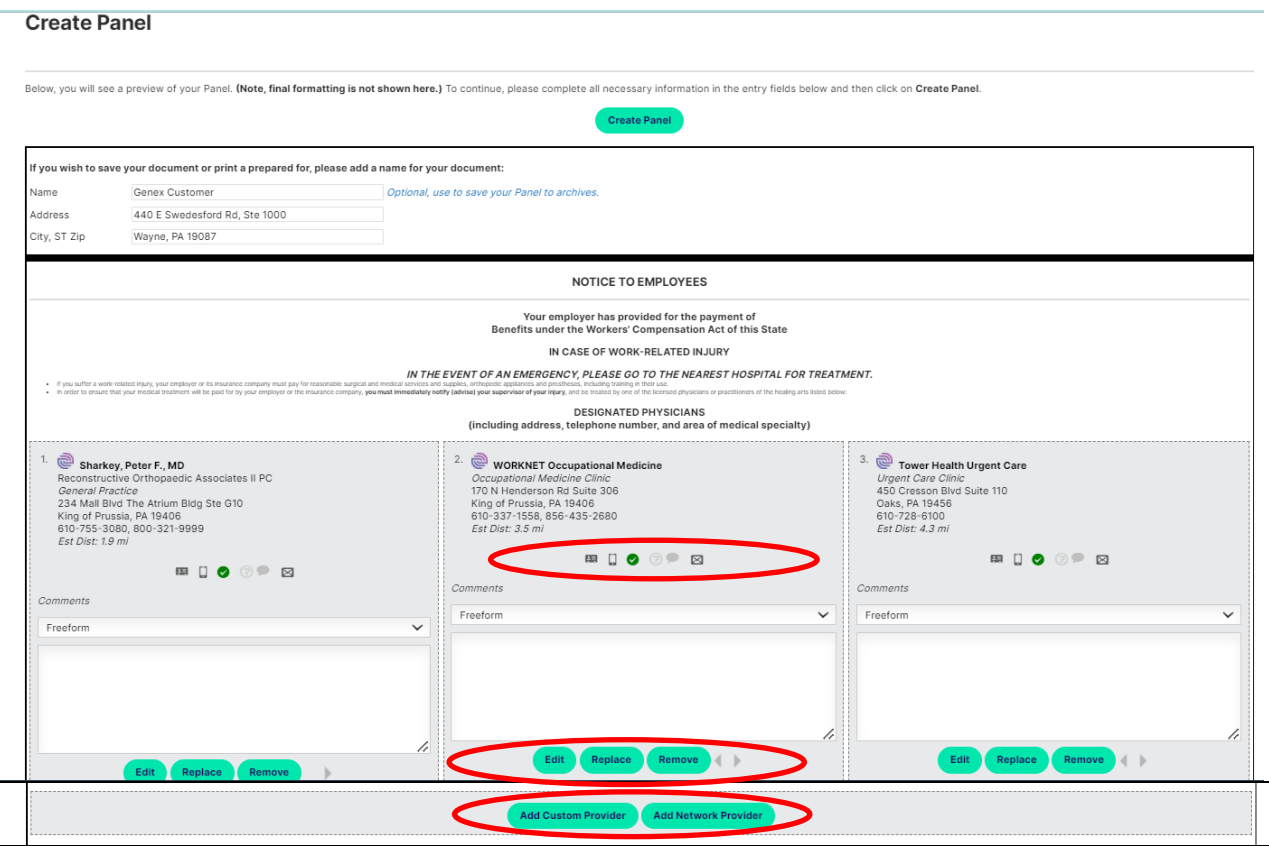

### <span id="page-16-0"></span>**CREATE MAPS AND DRIVING DIRECTIONS**

- 〉 Click the provider name to get to the *Provider Information* page
- 〉 Click on the map to get Driving Directions from the address you entered to the provider's office
- 〉 To receive driving directions via text, enter your mobile phone number
- 〉 Hit the *Send* button

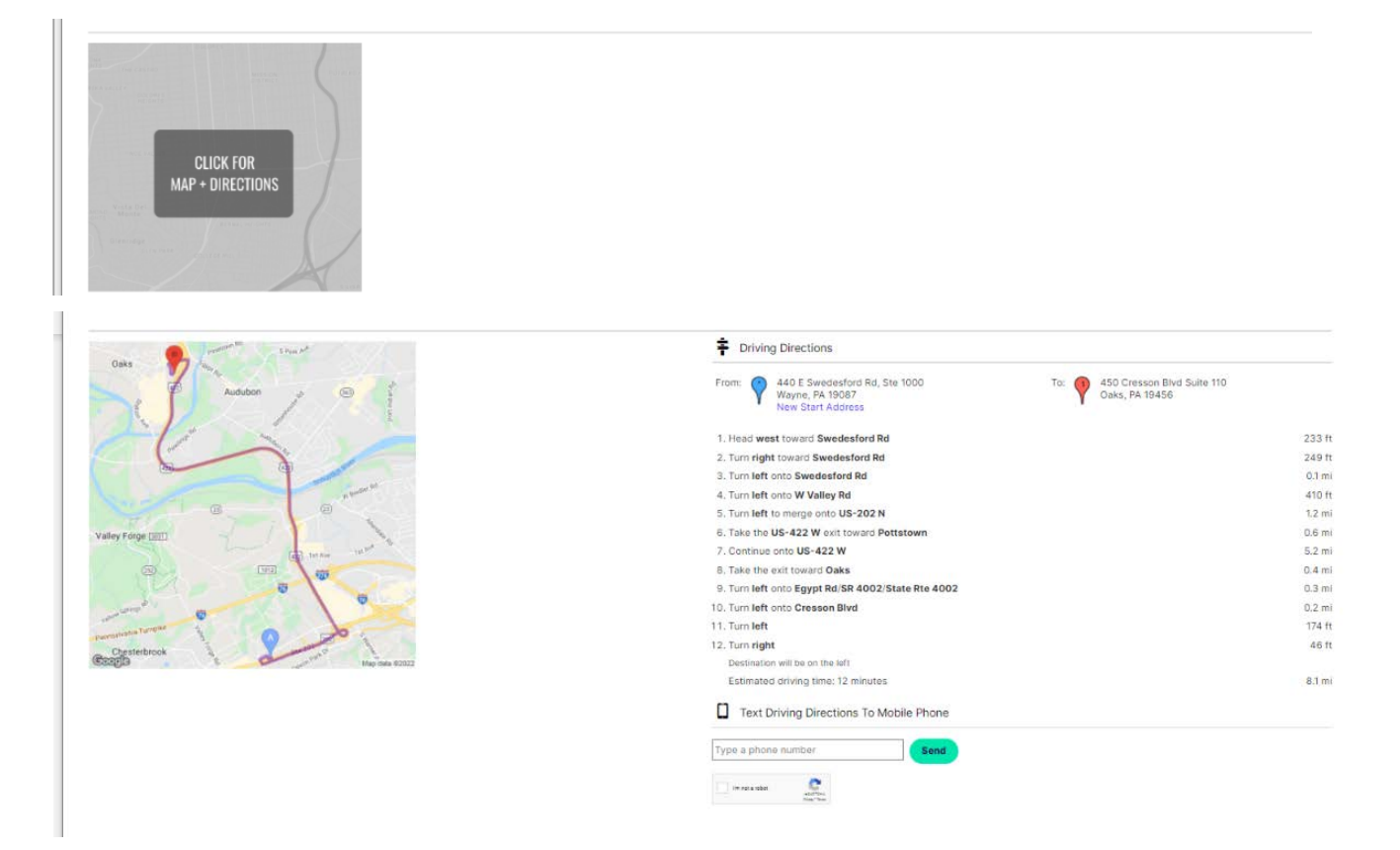

### <span id="page-17-0"></span>**SEND PROVIDER INFORMATION TO MOBILE PHONE**

- 〉 Click the provider name to get to the *Provider Information* page
- 〉 Click on *Text Provider Info to Mobile Phone*
- 〉 Enter your mobile phone number
- 〉 Hit the *Send* button

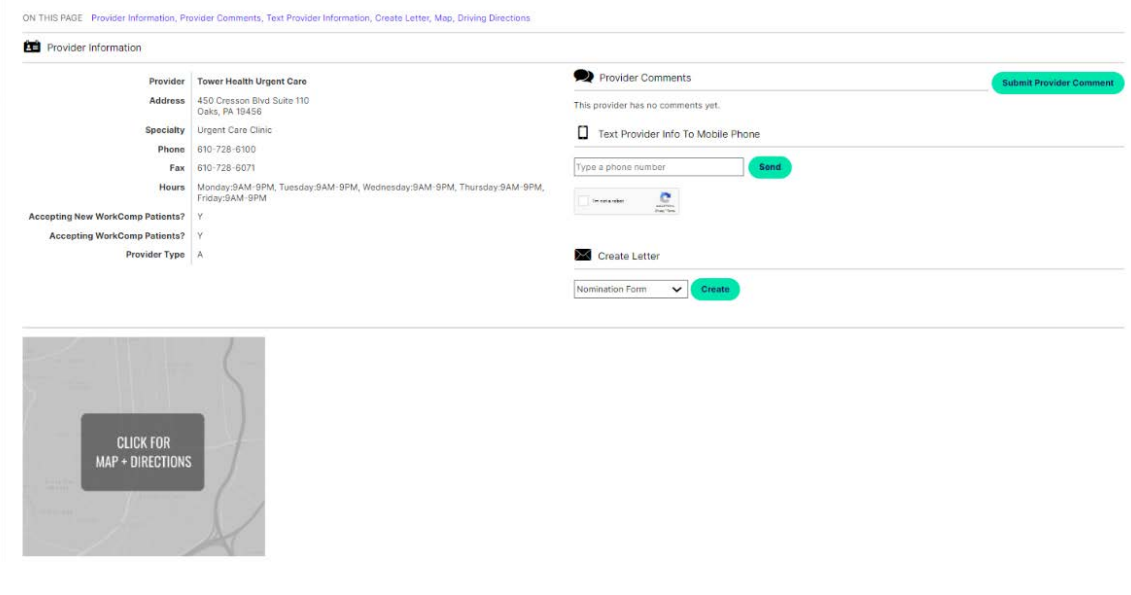

Text Provider Info To Mobile Phone

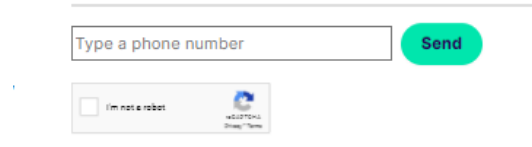

### <span id="page-18-0"></span>**CREATE MAP LISTING OF PROVIDER RESULTS**

- Select up to 9 providers to include on a map listing by clicking the box to the right of the provider listing
- 〉 Select *Map Listing*
- 〉 If you wish to save your map listing, you must enter the information:
	- o Enter a name for this document to save into archives
	- o Prepare For (Enter the *Employer/Customer Name/Store number* in the *Name* field) • This is important for retrieving archived documents
	- o Address
	- o City, ST and Zip
- 〉 Click *Map Listing*

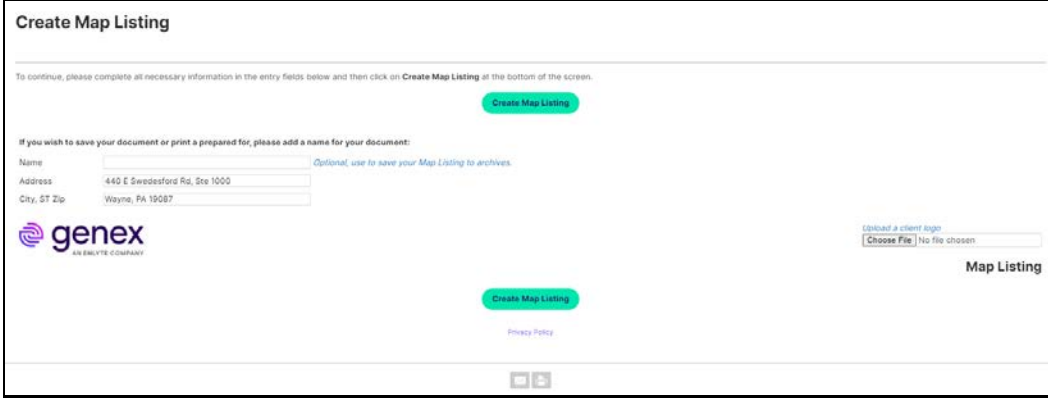

The map listing will display all 9 locations with a map plotting each provider location, as well as the originating search location.

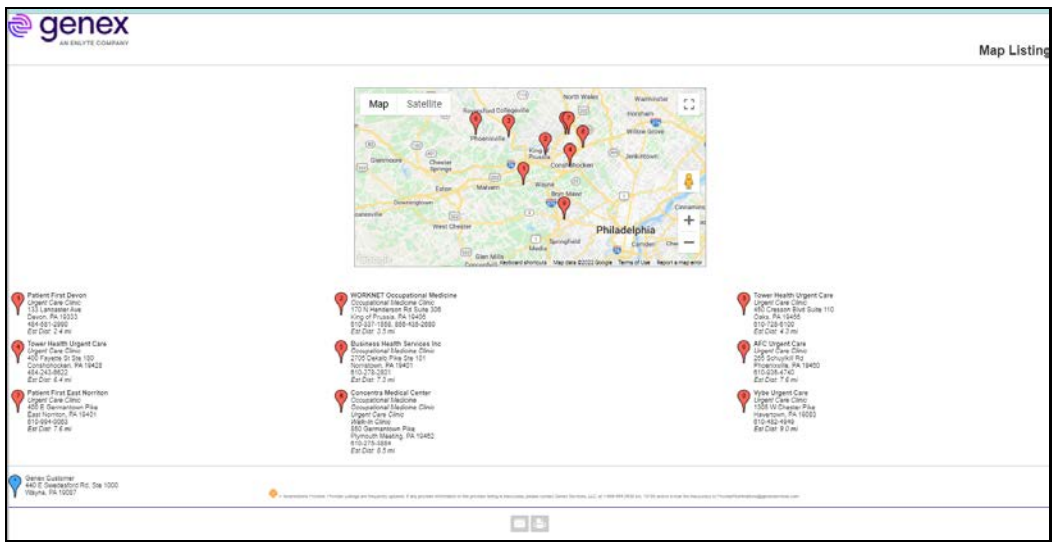

## <span id="page-19-0"></span>**GENERATE PROVIDER CHANGE E-MAILS**

Use this form to report provider information concerns, such as incorrect provider address, phone number, or a provider who indicates he/she no longer accepts workers' compensation.

- 〉 Click on *Provider Update* to get to the Provider Letter page
- 〉 Enter appropriate information in the free-text box
- 〉 Check the box next to the appropriate data integrity issue
- 〉 Click Send *E-mail*

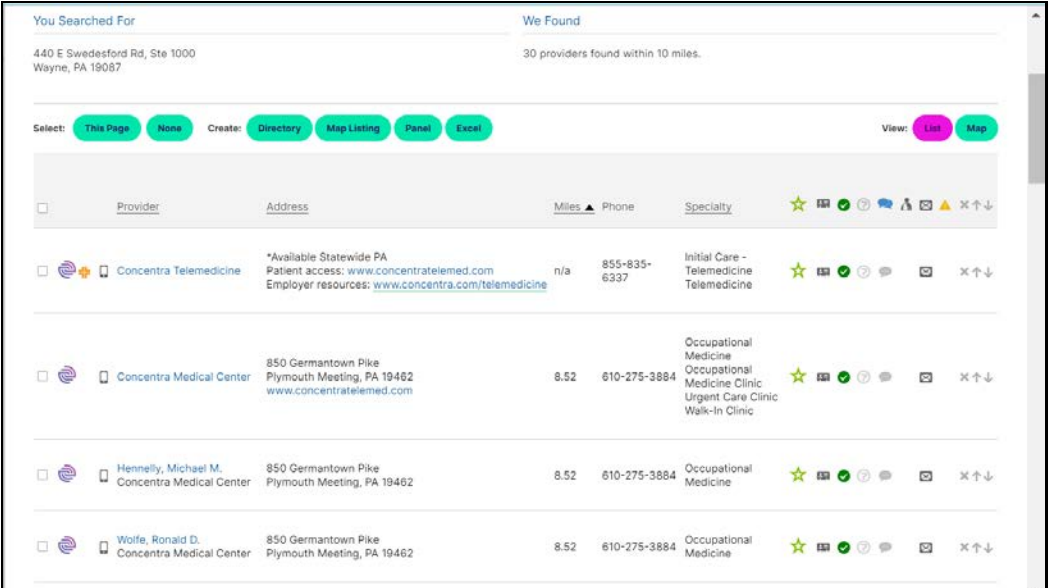

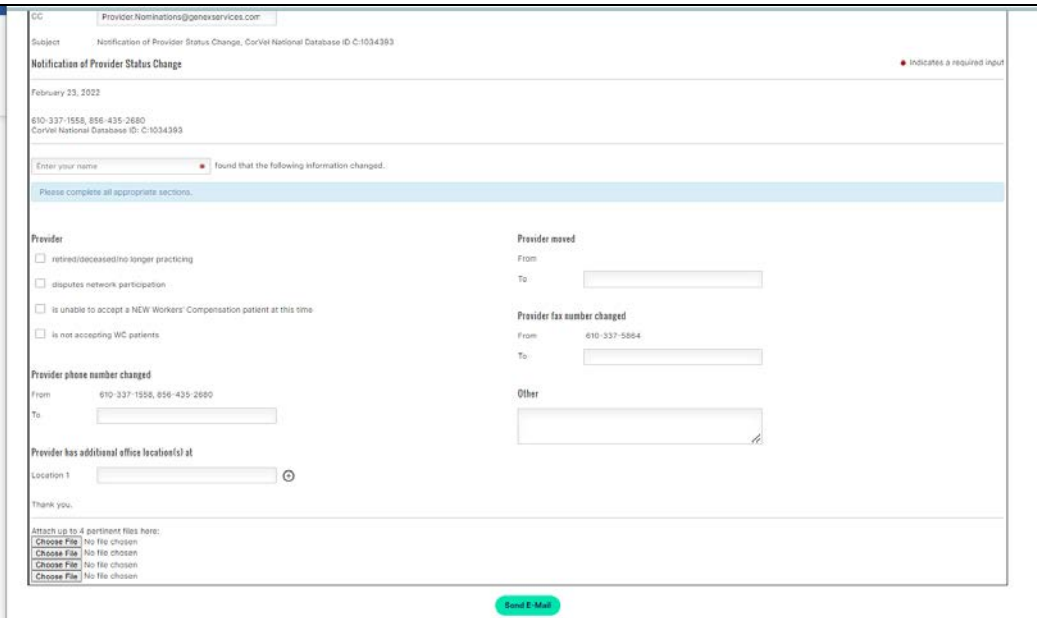

### <span id="page-20-0"></span>**PROVIDER NOMINATION FORM**

Use this form to nominate providers for network inclusion.

- 〉 Click the *Provider Nomination* navigation tab
	- **OR**
- 〉 Click *Nomination Form* in the drop-down box on the far right side of the Provider Information
- 〉 Enter the required information
- 〉 Click *Send E-mail* to automatically submit the nomination to Genex

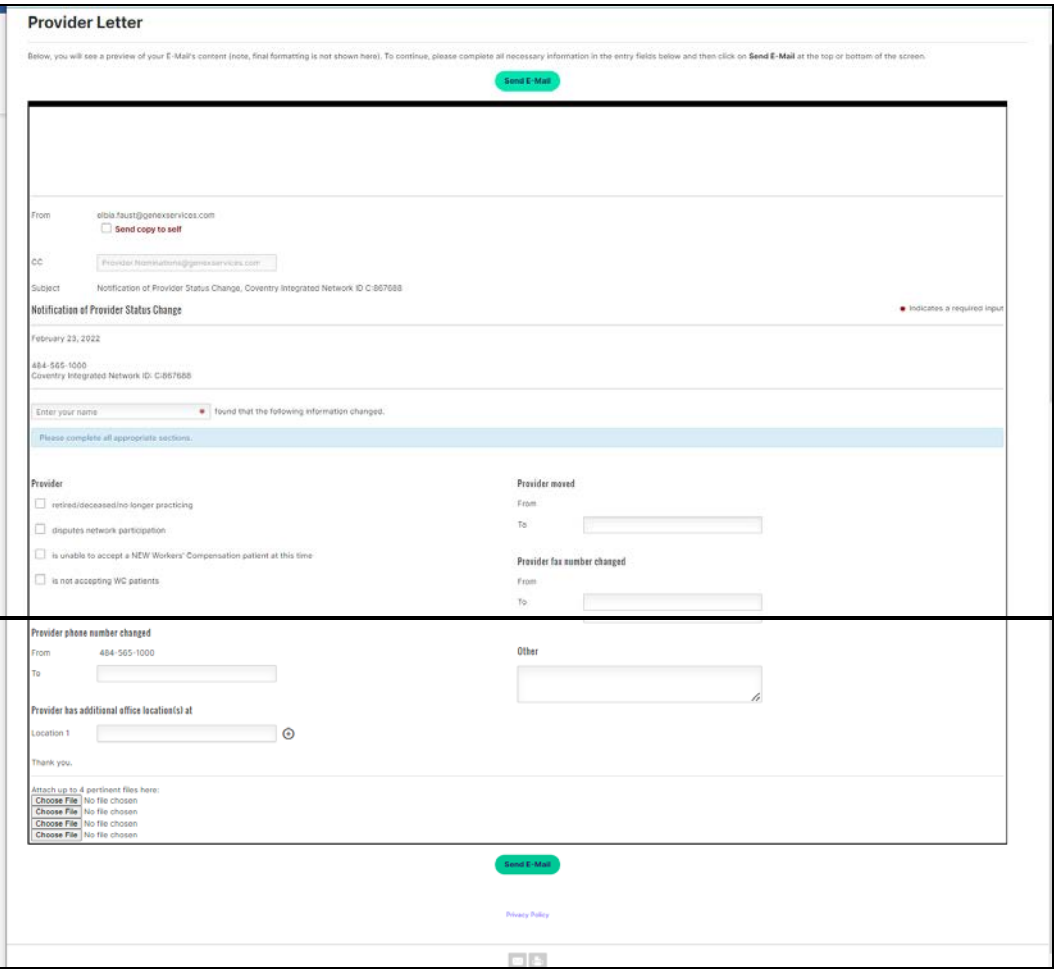

## <span id="page-21-0"></span>**QUICK SEARCH**

Similar to *Address Search*, this tab allows for a search to be based from a specific address, but with LIMITED search options. This tab narrows the search by identifying providers within a 30-mile radius from the starting address using pre-defined providers who provide initial treatment of WC injuries.

- 〉 Click once on the *Quick Search* navigation tab
- 〉 Enter the *Employer/Customer Name/Store number* in the *Name* field
	- o This is important for retrieving archived documents
- 〉 Enter address information in the *Address, City, State* and *Zip* field to get the nearest providers
- 〉 Select the appropriate network from the *Networks* drop-down box (if applicable)
	- o If you are in a certified plan, such as an MPN, MCO or HCN, you will see a drop-down listing for these networks, such as CA MPN, CT MCO, TX HCN
	- o In non-certified states, you will use the *Genex PPO Network* default which displays the providers in the standard network offering for each state
- 〉 Click *Find Providers* to begin the search

![](_page_21_Picture_113.jpeg)

## <span id="page-22-0"></span>**PANELS AND DIRECTORIES**

#### **To create a panel card for an individual location**

- Select the *Panel & Directories* navigation tab
- 〉 Enter *Employer/Customer Name/Store number* in the *Name* field
	- o This is important for retrieving archived documents
- 〉 Enter address information in the *Address, City, State* and *Zip* field to get the nearest providers
- 〉 Select the appropriate network from the *Networks* drop-down box (if applicable)
	- $\circ$  If you are in a certified plan such as an MPN, MCO or HCN, you will see a drop-down listing for these networks, such as CA MPN, CT MCO, TX HCN
	- o In non-certified states, you will use the *Genex PPO Network* default which displays the providers in the standard network offering for each state
- 〉 Based on the Jurisdiction selected, the Panel criteria will default to Genex/Customer standard (Only change the number of providers for each specialty if any changes are needed)
- Select the number of providers for each specialty that you would like on the panel
- 〉 Click *Create Document* to begin the search and review providers listed once the search results are returned and make changes if needed with icons listed below
- 〉 Click *Approve Final Panel* to view the final formatting, (NOTE: additional fields in the **CA MPN, CO, and GA** you must enter the insurance company providing coverage for this business under Workers' Compensation Law per state rules
	- o Click *OK* to Approve this change, then save or print if needed

![](_page_22_Picture_257.jpeg)

Additional icons listed and options:

- 〉 *Edit* the panel, to update provider demographic info such as name, address, or phone number
- 〉 *Remove* a provider so that it does not appear on your panel (if needed)
- Add Custom Provider to be included on the panel

### o Only in-network providers should be included on panel cards

- 〉 *Contact Card* shows the provider's details
- 〉 *Envelope* under provider info sends any provider changes directly to Genex's networks
- 〉 *Approve Final Panel* to view the final formatting
	- o Click *OK* to Approve this change, then save or print if needed
	- 〉 E*nvelope* at the bottom of the page file sends the completed panel to an email address
- *Printer* prints the panel
- Left and Right *Arrows* move the providers listed by preference

#### **Batch Job: To create panel cards for multiple locations at once**

- Select the Panel & Directories navigation tab
- 〉 Click *New Batch* button located on the right side of the screen
- 〉 Enter *Batch Name*

#### o This is important for retrieving archived panel cards

- 〉 Enter E-mail address(es)
- 〉 Multiple e-mail addresses can be entered by using a comma to separate each address
- 〉 Select *Panel, Directory,* or *Excel (csv)* document output
	- o If no selection is made, the results will default to *Panel* document output
- Select document sorting options: *Name, Address, City, Zip*, or by order of Input o If no selection is made, the results will default to sorting by Name
- 〉 Click *Save Batch*

![](_page_23_Picture_122.jpeg)

Submit Batch Locations by Loading Excel Spreadsheet

**OR**

Copy/Paste Panel Card information from Excel Spreadsheet to Batch Template

#### **Loading Excel Spreadsheet**

- 〉 Select *Choose File* button
- 〉 Locate the file in the pop-up box
- 〉 Select the file (the Excel spreadsheet to be used to produce the panel cards), then click *Open*
- 〉 Click *Save Batch* button
- 〉 Click *Configure Output* to enter additional fields in the **CA MPN, CO, and GA** you must enter the insurance company providing coverage for this business under Workers' Compensation Law per state rules
- 〉 Click *OK*

![](_page_24_Picture_89.jpeg)

![](_page_24_Picture_90.jpeg)

\*\*\*IMPORTANT NOTE\*\*\*

ENTER ONE ADDRESS PER LINE AND ENSURE THE SPREADSHEET COLUMN HEADERS ARE NAME, STREET, LOCATION IDENTIFIER (IF APPLICABLE), CITY, STATE, AND ZIP.

#### **Copying/Pasting Panel Card Information**

- 1. Open the Excel spreadsheet to be used to produce the panel cards.
- 2. Copy the panel card information from an existing Excel spreadsheet.
- 3. Click the *Batch Template* link.
- 4. Paste the panel card information to the *Batch Template*.
- 5. Go to *File* on the Toolbar.
- 6. Click *Save As*.
- 7. Type in the file name with the following naming convention: Customer Name\_Employer Name\_Date (MMDDYYY).
- 8. Select the drive/folder where the file is to be saved on the desktop.
- 9. Click *Save*.
- 10. Click twice on "back" Arrow button to return to *Batch Job* Screen.
- 11. Click on *Browse* button.
- 12. Locate the file in the new pop-up box.
- 13. Select the file (the saved Excel spreadsheet).
- 14. Click *Open* and the file will appear in the blank fill box.
- 15. Click the *Submit Excel* button.
- 16. The batch is now queued to process.
- 17. To verify, review the status column below the output section for the word, "queued."

Once the batch request has processed, an e-mail will be sent to the e-mail address entered at the beginning of the request along with a link.

#### **To obtain the batch after receipt of the e-mail:**

- 1. Click on the link in the e-mail notification.
- 2. The final document(s) will open on the screen.
- 3. E-mail the document(s) as appropriate.

#### **How to Retrieve Existing Batch Panel Cards:**

- 1. Click *Load Batch* on the Batch Menu box.
- 2. Click *Load* under Action on the panel job to view.
- 3. Click *Results* for this batch located above *Available Batch Job* list.

### <span id="page-26-0"></span>**PENDING PANELS**

The system now requires you to approve all panels in case the panel needs/requires edits due to state requirements (ie for GA, PA, TN or VA) or provider removals. Pending panels have *DO NOT USE* logo's on panels.

For individual panels:

- 〉 Click *Approve Final Panel* to view the final formatting
	- o Click *OK* to approve this change, then save or print if needed

For batch panels once you receive email with completed panels

- Log back into the system and pull up the batch
- 〉 Select empty box next to *Doc ID* scroll down to the bottom
- 〉 Click *Approve Selected Addresses*
- 〉 Click on *Refresh Batch*
- 〉 The system will send you completed panels without *DO NO USE* logo's.

### SEE NEXT PAGE FOR EXAPLE OF SCREENSHOTS

#### **\*\*\*IMPORTANT NOTE\*\*\***

### **CHECK COLUMN WITH STATUS TO ENSURE PANEL IS NOT** *PENDING* **BUT IN** *FINAL* **STATUS.**

**To verify, refresh your page by right clicking on any white space (be sure you do not select blue text) and selecting Reload/Refresh depending on your internet provider. DO NOT HIT THE REFRESH BUTTON UNTIL YOU HAVE FINALIZED ALL PANELS OTHERWISE YOU WILL HAVE TO REPEAT THE PROCESS ONCE THE PANELS HAVE BEEN RESENT TO YOU.**

### **SCREENSHOTS**

#### Screenshot of Do Not Use panels:

![](_page_27_Figure_2.jpeg)

Screenshot with Doc ID, Pending VS Final Status, and Approved Selected Addressess:

![](_page_27_Figure_4.jpeg)

#### Screenshot of Reload website:

![](_page_27_Picture_67.jpeg)

## <span id="page-28-0"></span>**STATE RULES**

**This tab shows the requirements for each state.**

Genex provides as a general resource guide to certain information regarding state workers' compensation laws. It should not be relied upon as a complete reference source for such laws. The contents of this document were compiled by Genex staff based in part upon information obtained directly from state agencies, statutes and available publications. No assurance can be made as to the accuracy or completeness thereof. The information is not to be construed as legal advice or opinion. You are urged to consult an attorney to respond to any questions you may have regarding any aspect of the workers' compensation laws covered in this document.

### <span id="page-29-0"></span>**COMMENTS & PROVIDER SATISFACTION SURVEY**

**Evaluate a provider and staff satisfaction within a healthcare practice.**

Genex gives users the option to rate a provider using a 5-Star quality rating system with an additional comments section. The information will then be sent to and gathered by Genex.

Can be viewed via the results page.

![](_page_29_Picture_34.jpeg)

## <span id="page-30-0"></span>**MEDICAL INFORMATION GUIDE (MIG)**

### **The Medical Information Guide (MIG) is a one-page resource of the worker's compensation coverage for an injured worker.**

This guide should be presented to any medical provider that is treating the employee for a work-related illness or injury. The MIG is customizable, any medical information presented is dependent upon customer preference and network configuration.

![](_page_30_Picture_38.jpeg)

### <span id="page-31-0"></span>**VIEW ARCHIVES**

**This tab allows for a search of previously generated directories, panel cards, and other information.**

- 〉 Click once on the *View Archives Search* navigation tab
- 〉 Enter the *Employer/Customer Name*/*Store number* in the *Search for* field
- 〉 You can change *Results per Page* from 10 to 250
- 〉 Click on *Find Archive Documents*

![](_page_31_Picture_166.jpeg)

- 〉 Click on *Edit* to make changes to the panel or Panel to see what providers are currently listed 〉 You can *Edit* the panel, to update provider demographic info such as name, address, or phone number
- 〉 *Remove or Replace* a provider so that it does not appear on your panel
	- Add Custom Provider to be included on the panel
	- o *Only in-network providers should be included on panel cards*
- 〉 *Contact Card* shows the provider's details
- 〉 *Envelope* under provider info sends any provider changes directly to Genex's networks
- 〉 Click *Approve Final Panel* to view the final formatting
	- o Click *OK* to Approve this change, then save or print if needed
- 〉 *Envelope* at the bottom of the page file sends the completed panel to an email address
- 〉 *Printer* prints the panel
- 〉 Left and Right *Arrows* move the providers listed by preference

Genex Services 440 E Swedesford Road| Wayne, PA 19087 | 888.GO.GENEX | genexservices.com

## <span id="page-32-0"></span>**TIPS AND SUGGESTIONS**

Here are some tips on how to make the online channeling tool work best for you.

- 〉 **Select a product:** This page directs you to the appropriate network; certified managed care programs, such as California MPN, or standard PPO network access.
- 〉 **Use complete addresses:** The more complete the address you enter, the better the results will be.
- 〉 **Select an appropriate search distance:** In major metropolitan areas, 1-, 2-, or 5-mile searches will usually return more than enough providers. In less densely populated areas, try searching 5, 10, or more miles from your starting point.
- 〉 **Pick the specialties you are looking for before doing a search:** Otherwise, you will get all specialties and facilities within your search area, which can be thousands of results.
- 〉 **Use the Search by Specialty function:** This functions is best if you are searching for more than one specialty type in a single search. With *Search by Specialty*, you will see the types and numbers of specialty types that are within the search area. From here, you can refine your search based on what is available and obtain more accurate results.
- 〉 **Remember to use your browser's tools:** The Back, Forward and Print buttons on your browser toolbar all work with the online channeling tool.
- 〉 **Leave your browser open and minimized during the day:** You can open your browser to the online channeling tool and then minimize the browser so it is available on your screen (bottom toolbar) when you need it. Your browser will use the Internet only when sending or receiving information.
- 〉 **Be specific when searching by provider name:** When searching common words, such as "medical" or "group," you might get back a larger list of results.
- 〉 *It's OK to practice and experiment:* The more comfortable and proficient you become in using the online channeling tool, the more effective it will be for you. One option is to try different addresses, or looking for different kinds of providers and facilities. Another suggestion is to use the different buttons on the online channeling tool screen and on your browser.

### <span id="page-33-0"></span>**INFORMATION AT-A-GLANCE**

**Channeling tool URL:** Genex Provider Pathway at **[www.talispoint.com/genex/login/](http://www.talispoint.com/genex/login/) Login Name: WCC Login Password: Claims Problems accessing the site:** Email **[GenexProviderPathway@genexservices.com](mailto:GenexProviderPathway@genexservices.com)**

#### **Search Functionality Users can:**

- 〉 Search by address
- 〉 Search by name
- 〉 Search by region (for example, county)
- 〉 Produce individual and batch panel cards
- 〉 Produce provider directories

**Incorrect Provider Information:** Report it to Genex with the online "Provider Update" form.

**Quick Search:** Uses pre-defined specialty and mileage criteria.

**Batch Jobs:** No restriction on number of locations.

**Questions/Concerns:** Refer to the Reference Guide or contact your account manager.

![](_page_34_Picture_0.jpeg)

![](_page_34_Picture_1.jpeg)

![](_page_35_Picture_0.jpeg)

![](_page_35_Picture_1.jpeg)